**آموزش مجازي داینامیک تریدر**

# **مدرس: فرهاد محنایی**

**جلسه چهارم**

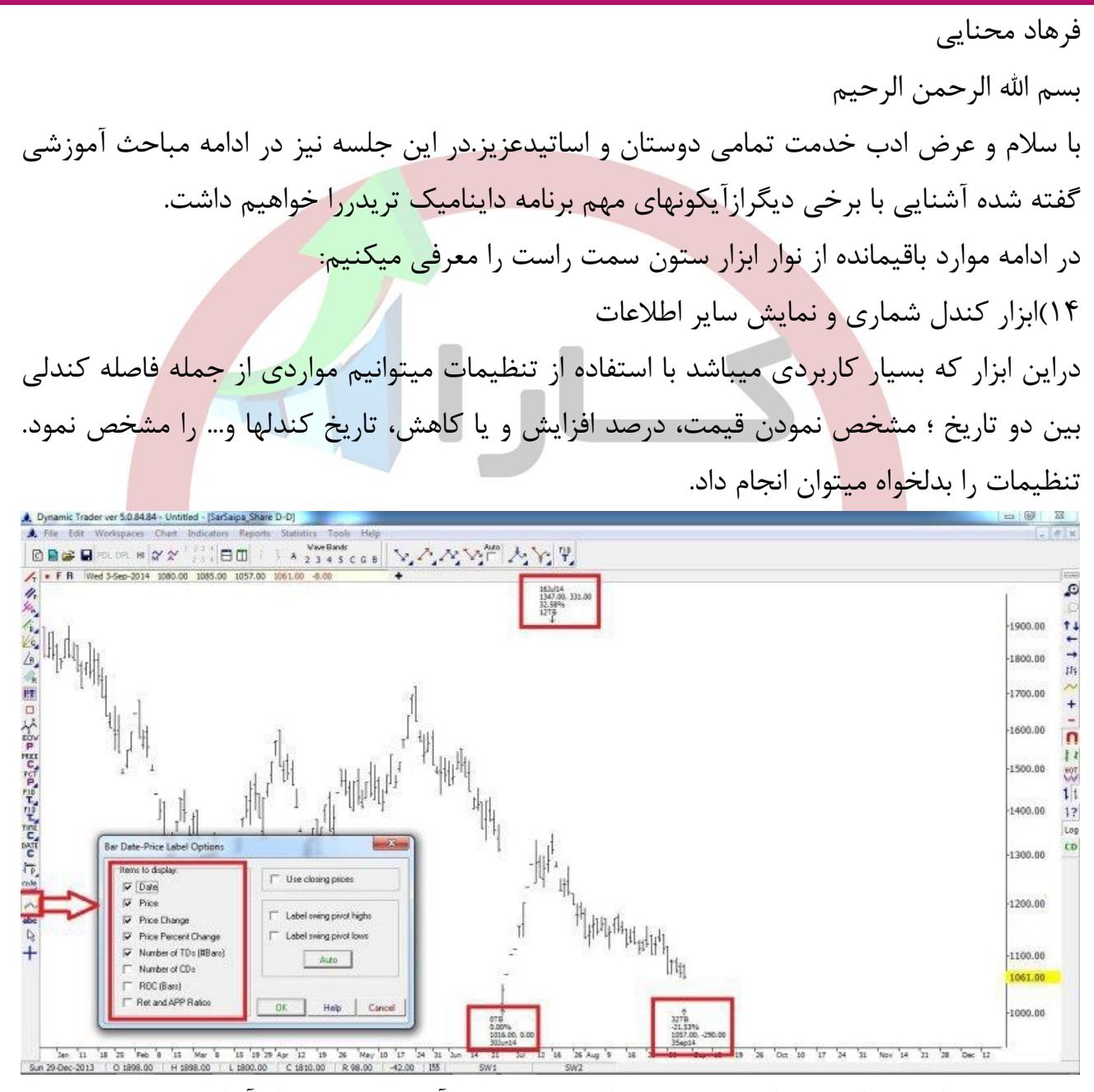

دوستان میتوانند تنظیماتی را همانند تصویر انجام دهند و با آوردن یک نمودار آنرا تست نمایند.

41(ابزار برای نوشتن متن بر روی تصویر بکار میرود.

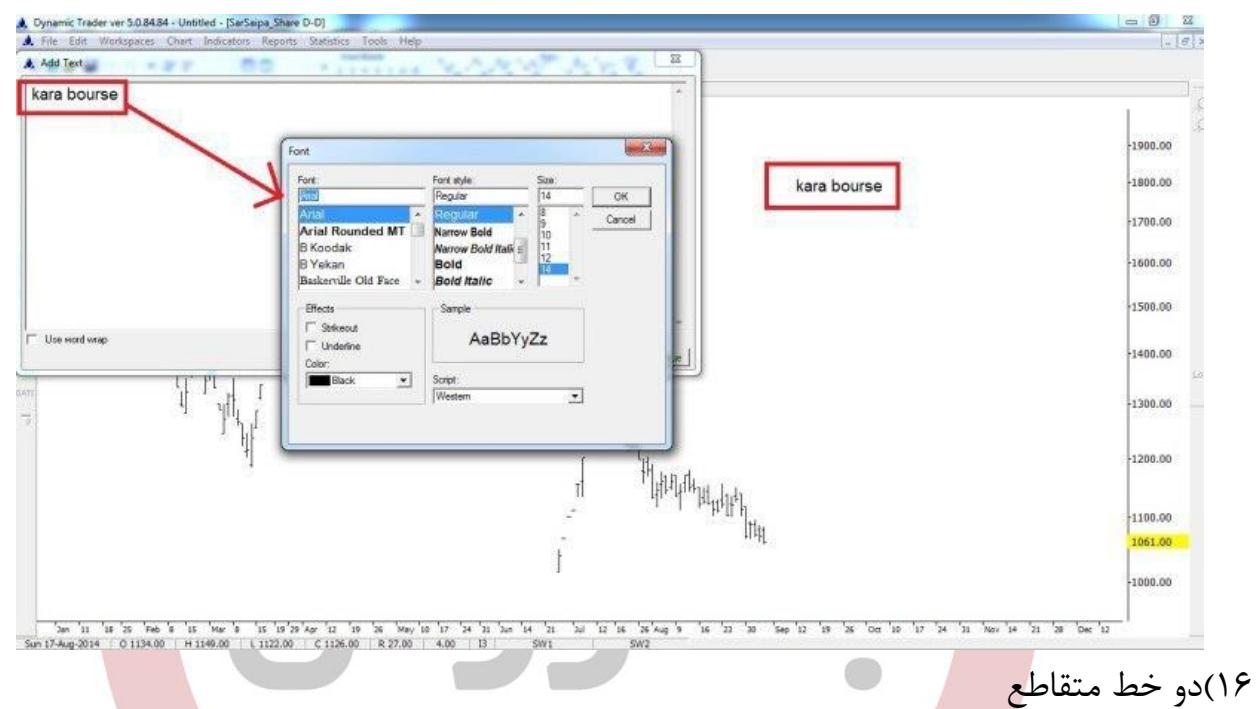

این ابزار همزمان دریک نقطه نشان دهنده تاریخ و قیمت میباشد.کاربرد جالب این ابزار در مشخص کردن اعالم هشدار در یک زمان و یا قیمت خاص میباشد که تنظیمات بشکل زیر است.ولی با توجه

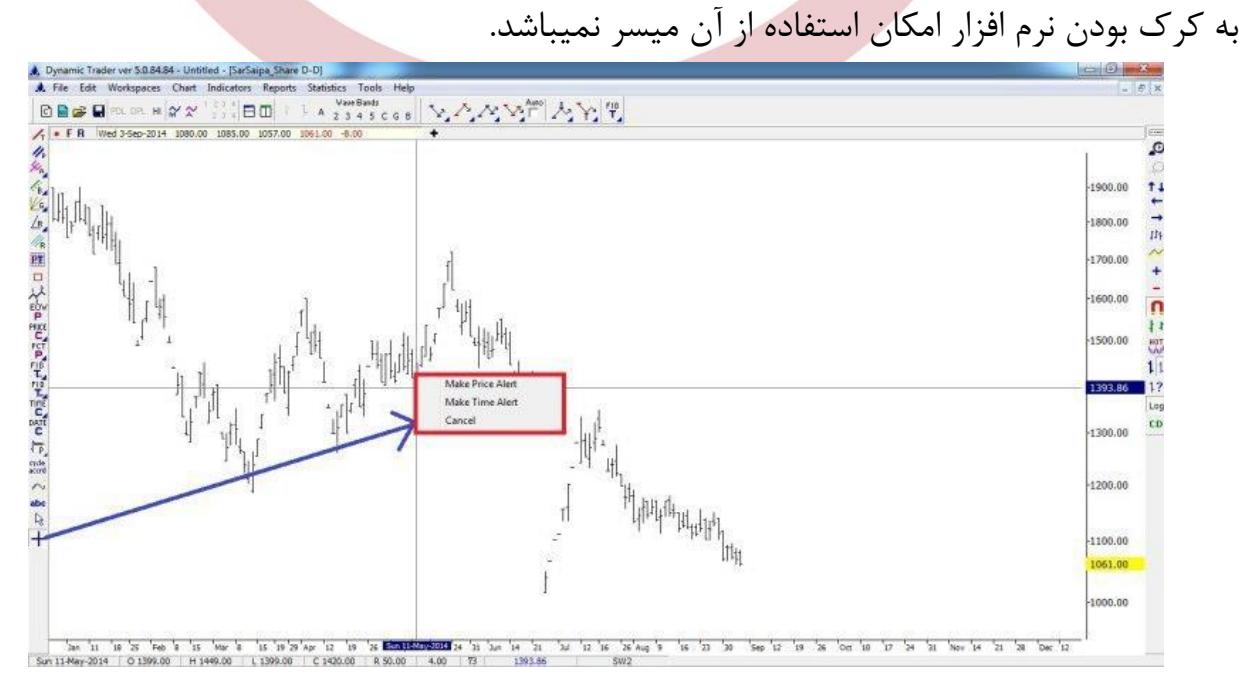

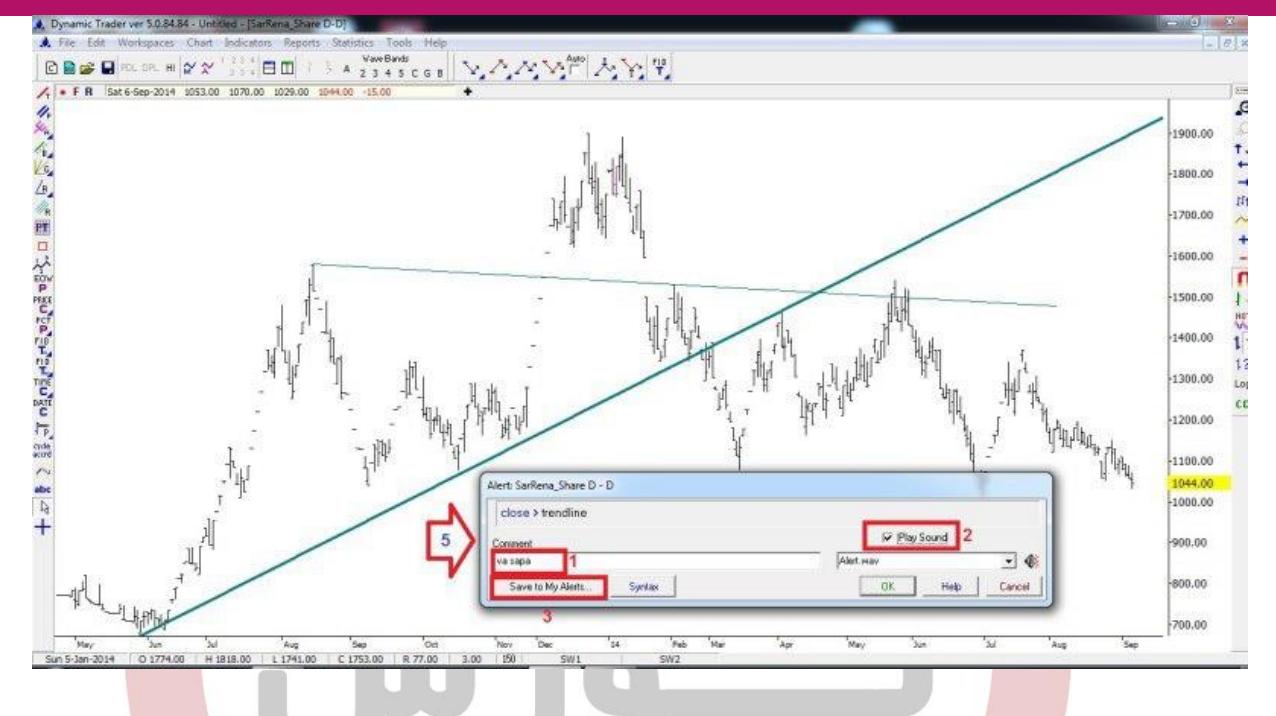

امیر رضا: برای فارسی تایپ کردن کار خاصی باید انجام داد ، برای فارسی نوشتن بر روی صفحه چون من صفحه کلید رو فارسی کردم ولی فارسی در این چارت نمینویسه گفتم شاید تنظیمات خاصی داره فرهاد محنایی

شما باید از نوار ابزار سمت راست گزینهabC را انتخاب نمائید.بعد نوشته مورد نظر خود را تایت نموده و بر روی صفحه انتقال دهید اگر از این راه رفتید و انجام نشد، احتماال از تنظیمات زبان دستگاه میباشد که برای من بشکل زیر هست

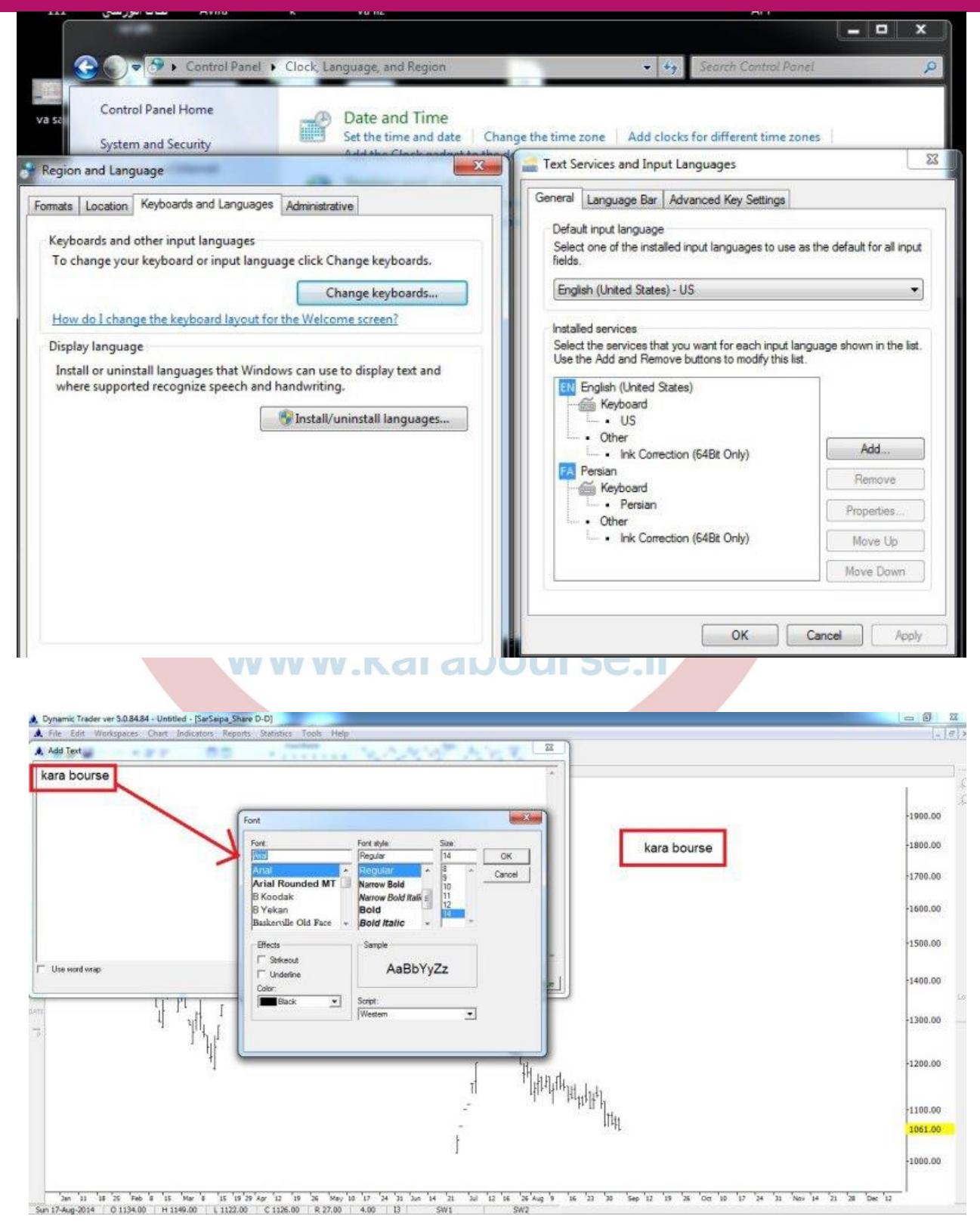

ادامه

نوار ابزار سمت راست

2 H 2 2  $\mathbb{R}^{\mathbb{N}}$ LA 2345 CGB V AVE MARIT 6-Sep-2014 1053.00 1070.00 1029.00 《仏仏《羅ロ》sheweighery pergione 12.28 へ # 4 十 1800.00 700.00 zoom 1600.00 1500.00 400.00 1300.00 1200.00 1100.00 1000.00 00.00 600.00 mn nn 2*an* 2wl 2wlg 5ep 0cm λον Dec<br>O1261.00 H1276.00 L1252.00 C1252.00 R24.00 -24.00 55 SW1 در زیر ابزار zoomفلشهایی به سمت باال و پایین و چپ و راست میباشد که برای جابجایی نمودار به هر کدام از سمتها در صفحه کاربرد دارد. 2(ابزار زیگ زاک این ابزار مینور و ماژورهای اصلی را برای ما نشان میدهد که بصورت پیش فرض تنظیماتی دارد که قابل تغییر هم نمیباشند. این ابزار مینور و ماژورهای اصلی را برای ما نشان میدهد که بصورت پیش فرض تنظیماتی دارد که قابل تغییر هم نمیباشند.

4(اولین گزینه برای zoomکردن و بزرگتر نشان دادن بخشی از نمودار بکار میرود.

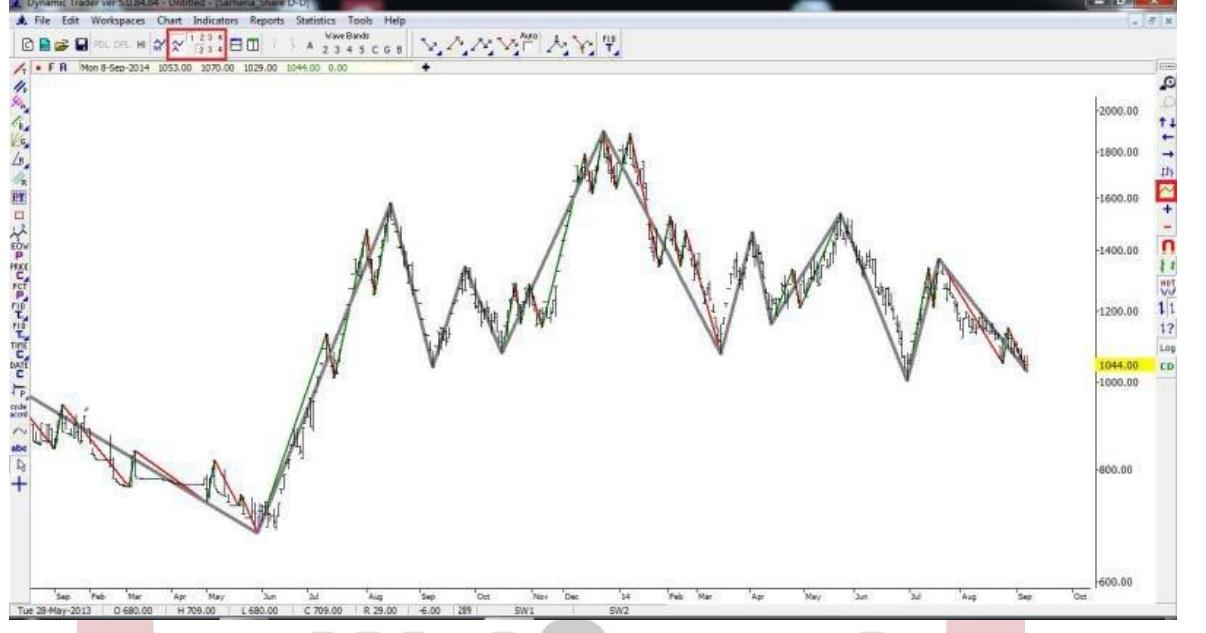

با استفاده از ابزار باالی صفحه میتوان دورهای زیگزاک را تغییر داده و یا یکی را داشته باشیم حال ابزار باالی زیگزاک را توضیح میدم 3(ابزار حذف کندلها

در این ابزار ما میتوانیم کندلها را از روی صفحه حذف کرده و مثال فقط اندیکاتور زیگ زاک را داشته باشیم.

> Note: Chart Indicators Reports Statistics Tools Help<br>  $\begin{array}{r|l} \hline \text{Re}[\alpha^{\prime}] & \lambda_2 \end{array} \begin{array}{r} \text{N} & \text{N} & \text{N} & \text{N} \\ \hline \text{N} & \text{N} & \text{N} & \text{N} \\ \hline \text{N} & \text{N} & \text{N} & \text{N} \end{array} \begin{array}{r} \hline \text{N} & \text{N} & \text{N} \\ \hline \text{N} & \text{N} & \$  $+ \sqrt{\frac{1}{2}} 1 + \frac{1}{2}$ 《 Ky Ly 参照 D Margaret Preventer Preventer Preventer Preventer Preventer Preventer Preventer Preventer Preventer  $\frac{1}{12}$ Feb Mar Apr May Jus Jul Aug<br>| 0.1051.00 H.1082.00 L.1041.00 C.1041.00 R.41.00

باالی ابزار زیگزاک هست...با مستطیل قرمز در تصویر نمایش داده شده

1(از این ابزار برای پر رنگ نمایش داده شدن کندلها استفاده مینمائیم.

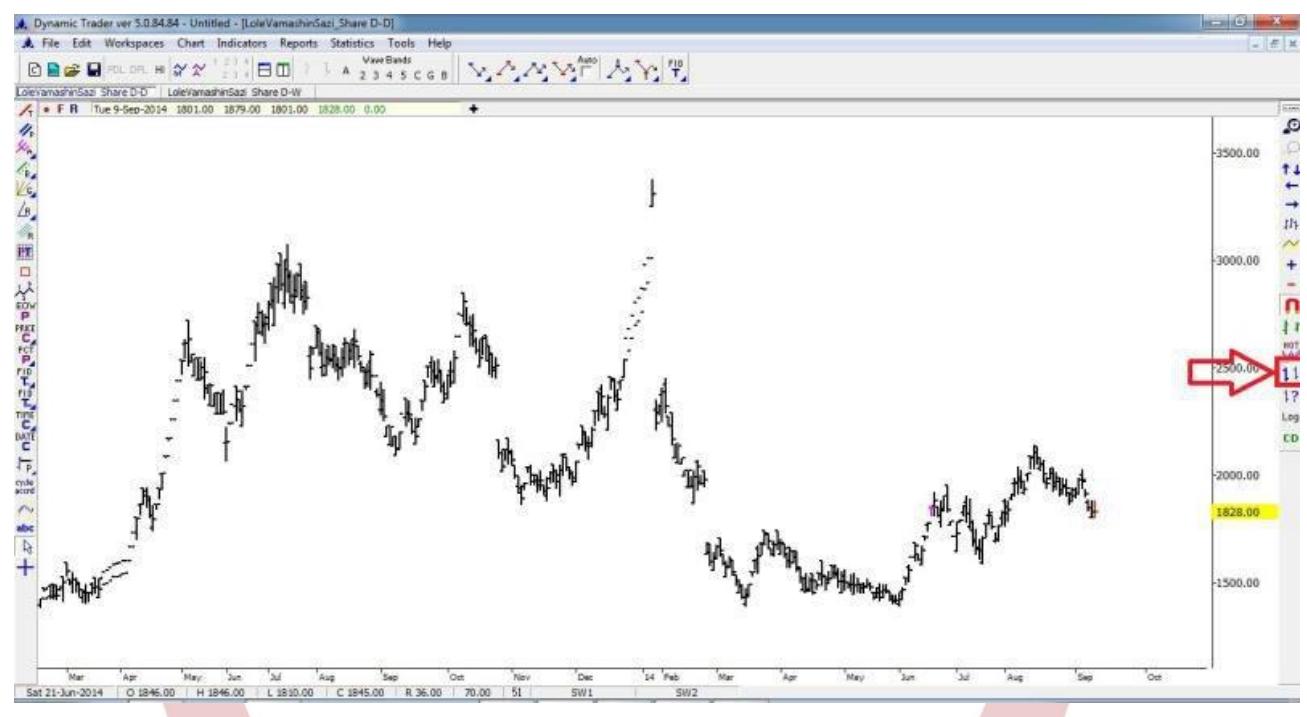

1(ابزار ایجاد یک کندل اضافه بصورت دستی

در صورتی که دیتای روز را نداشته باشیم ویا دیتای ما بروزباشد، با توجه به اینکه داینامیک قابلیت آنالین بودن در بازار ایران را ندارد،میتوان با استفاده از این نرم افزار یک کندل اضافه با وارد نمودن اطالعات آن روز ایجاد نمود که پس از بررسی قابلیت ذخیره شدن ندارد.

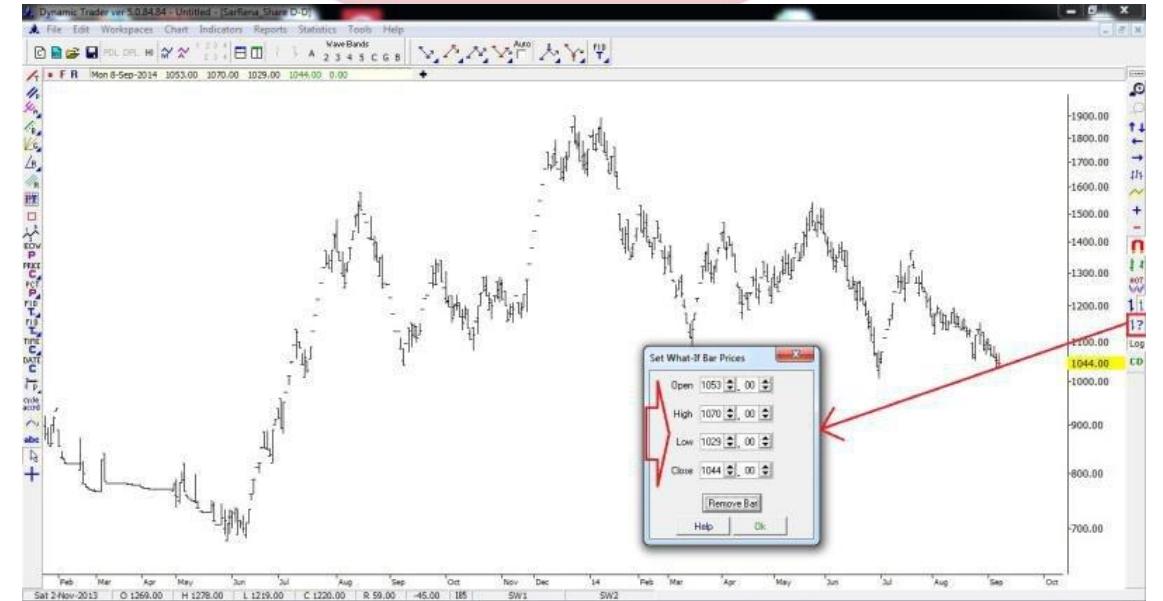

دوستان لطفا اگه دیتای شما تا دیروز هست؛کندل امروز را ایجاد کنید...با استفاده از اطالعات سایتtmctse بقیه دوستان هم یک کندل فرضی ایجاد نمایند  $log$ ابزار  $g$ با استفاده از این ابزار میتوان نمودار خود را بصورت لگاریتمی در آورد. بطور کلی تعریف لگاریتمی یعنی اینکه مثال ما در سهمی رشد قیمتی از 411تا211را داشته ایم که میشود۱۰۰٪....حال اگر همان سهم از۲۰۰تا۳۰۰رشد نماید با اینکه<mark>۱۰۰واحد رشد ن</mark>موده ولی در اصل%11نسبت به قیمت خود رشد داشته است.با استفاده از این گزینه سیستم بصورت اتوماتیک این نسبت را تنظیم میکند. منظور اینه که رشد از۱۰۰تا ۲۰۰ با رشد از۲۰۰تا۳۰۰ از نظر تعداد واحد یکی هست ولی از نظر درصد رشد یکی <mark>نیست</mark>. خوب این همون تنظیمیه که ما در کل نمودار مد نظرمون هست و کل چارت به همین نسبت تنظیم www.karabourse.ir. میشه گاهی هنگام کشیدن خط روند ها اختالف جزیی در لگاریتمی و غیر لگارینمی میتونه باعث اشتباه تحلیل گر بشه مورد بعدی هم در زدن نسبت فیبو میباشد مثال:تصویر اول خط روند نزولی در حالت غیر لگاریتمی

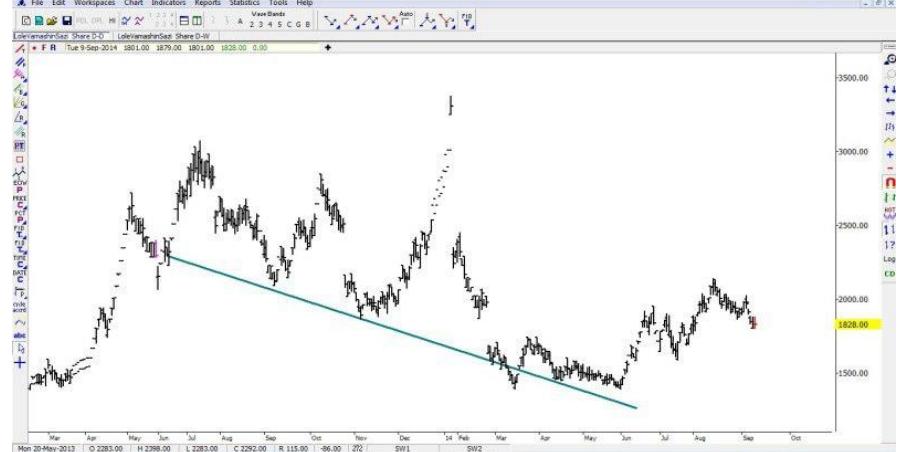

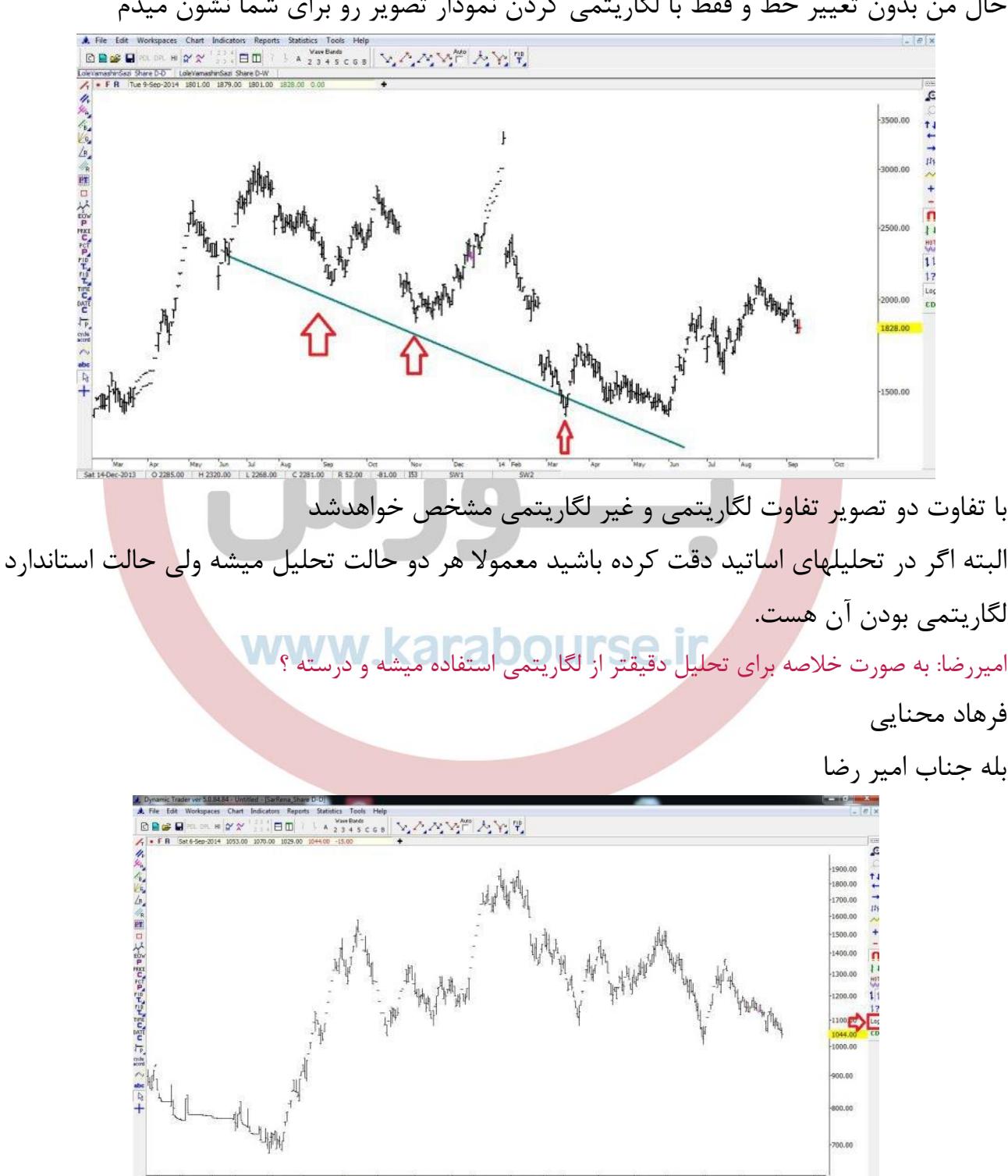

## حال من بدون تغییر خط و فقط با لگاریتمی کردن نمودار تصویر رو برای شما نشون میدم

پس دوستانی که از این نرم افزار قصد استفاده دارند زین پس پس از آوردن هر نموداری ابتدا نمودار را لگاریتمی کرده و سپس تحلیل خود را انجام دهند. اگه بخاطر داشته باشید جلسه قبل در شناسایی امواج الیوت نمودار من با بعضی دوستان اختالف داشت که گفتم جلسه بعد توضیح میدم....علت غیر لگاریتمی بودن نمودار دوستان بود. پس این مهم هرگز فراموش نشود. راست کلیک بر روی صفحه: هنگامی که بر روی <mark>یک نم</mark>ودار در صفحه کلیک راست نمائیم منوی زیر برای ما نمایش داده میشود که قابلیتهای مختلفی دارد: <mark>(</mark> SE Workspaces Chart Indicators Reports Statistics Tools Help<br>  $\Box$  FOLDEL H  $\frac{2 \times 2 \times 3 \times 6}{1}$   $\Box$  A 2 3 4 5 C 6 8  $\Box$   $\Box$  A 2 4 4 6 4 6 9  $\Box$ 1800.00 A.《豳口亭望望是是是是是 Light Light Light Light Light Light Light Light Light Light Light Light Light 600.00 Erase Frane All 1400.00  $Cop$ 1200.00 Thick  $-1100.00$  $-1000.00$ 900.00 800.00 00.00

در این حالت در صورتیکه ما خطوطی را بر روی نمودار رسم کرده باشیم گزینه های زیر برای ما فعال میباشد

4(برای حذف کردن ابزار مشخص شده انتخاب میگردد.

2(برای حذف یک گروه از ابزار مرتبط بهم استفاده میشود همانند یکسری ابزار فیبوناچی....یا یکسری کانالها

3(برای نگه داشتن یک ابزار خاص...مثال یک نسبت از بین فیبوهای قیمتی

1(برای حذف تمامی ابزارها روی صفحه استفاده میشود.

1(برای اعالم هشدار در مواجه یا یک خط به شکل زیر

که این گزینه غیر فعال میباشد ولی تنظیمات بشکل زیر است

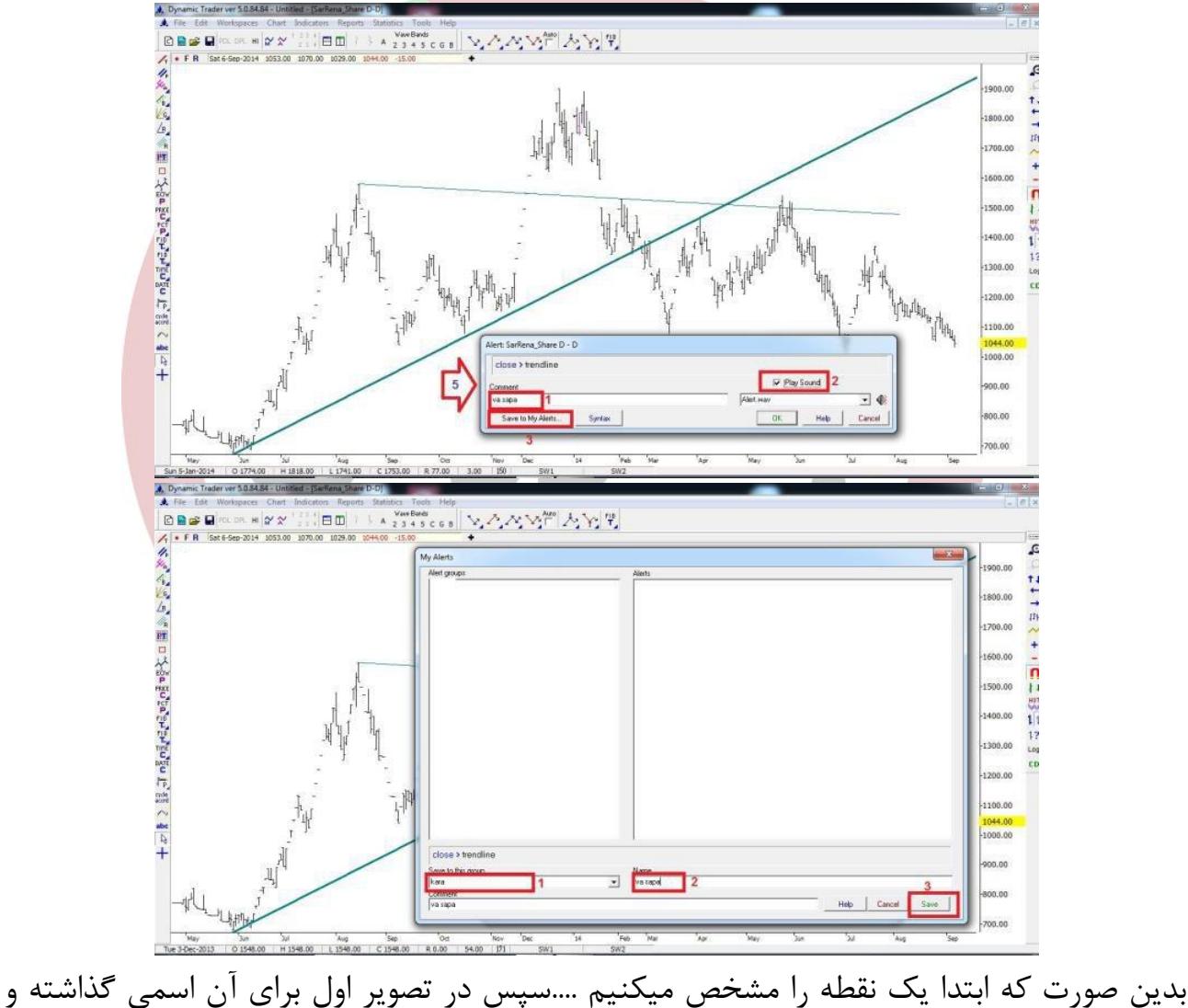

هشدار بوق را فعال میکنیم و ذخیره میکنیم تا به صفحه بعد برویم در صفحه دوم نیز با نامگذاری گروه و اون هشدار خاص ذخیره را انجام میدهیم. محمد: اعالم هشدار در مواجهه با یک خط؟ بله جناب محمد...ولی متاسفانه غیر فعال میباشد

1(برای تغییر رنگ ابزارها

در قسمت دو خط متقاطع در ستون سمت چپ که گفته شد حتی میشود تنظیمات زمانی انجام داد. یعنی در یک زمان خاص هم هشدار بده 7(برای توپر کردن خطوط و سایر ابزارها

شش مورد بالا رو من یکبار فوروارد میکنم که کنار هم باشن و دوس<mark>تان ر</mark>وی نمودارهاشون کنترل کنن ...چون بعدا خیلی نیاز میشه برای خلوت تر کردن صفحه 4(برای حذف کردن ابزار مشخص شده انتخاب میگردد. 2(برای حذف یک گروه از ابزار مرتبط بهم استفاده میشود همانند یکسری ابزار فیبوناچی....یا یکسری کانالها 3(برای نگه داشتن یک ابزار خاص...مثال یک نسبت از بین فیبوهای قیمتی 1(برای حذف تمامی ابزارها روی صفحه استفاده میشود. 1(برای اعالم هشدار در مواجه یا یک خط به شکل زیر 1(برای تغییر رنگ ابزارها

![](_page_12_Figure_4.jpeg)

7(برای توپر کردن خطوط و سایر ابزارها

دوستان چک بفرمائید و در این تایم باقیمانده هم نمودار بذارید و هم سوالی هست در خدمت هستم محمد: یه سوال : دیتاهای روزانه که در سایت قرار میدهید را از کجا تهیه میکنید. فرهاد محنایی اقا محمد میتونید با گزینه 3 یکی از فیبوها که فعال نیازه گذاشته و بقیه رو حذف کنید از خروجی نرم افزار ره آورد نوین ممنون از حضور همه دوستان انشاالله روز یکشنبه ادامه مباحث رو خواهیم داشت<br>-همگی خسته نباشید. www.karabourse.ir